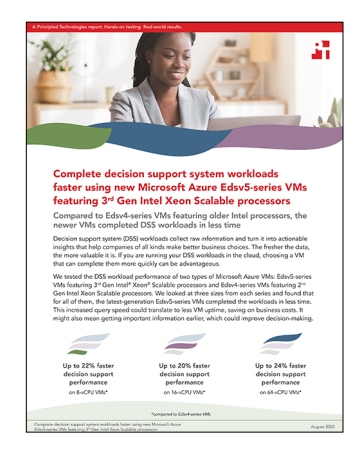

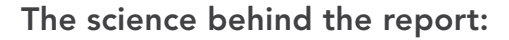

Complete decision support system workloads faster using new Microsoft Azure Edsv5-series VMs featuring 3rd Gen Intel Xeon Scalable processors

This document describes what we tested, how we tested, and what we found. To learn how these facts translate into real-world benefits, read the report [Complete decision support system workloads faster using new Microsoft](https://facts.pt/WmJJyE9)  Azure Edsv5-series VMs featuring 3<sup>rd</sup> Gen Intel Xeon Scalable processors.

We concluded our hands-on testing on July 10, 2022. During testing, we determined the appropriate hardware and software configurations and applied updates as they became available. The results in this report reflect configurations that we finalized on July 8, 2022 or earlier. Unavoidably, these configurations may not represent the latest versions available when this report appears.

# Our results

To learn more about how we have calculated the wins in this report, go to<http://facts.pt/calculating-and-highlighting-wins>. Unless we state otherwise, we have followed the rules and principles we outline in that document.

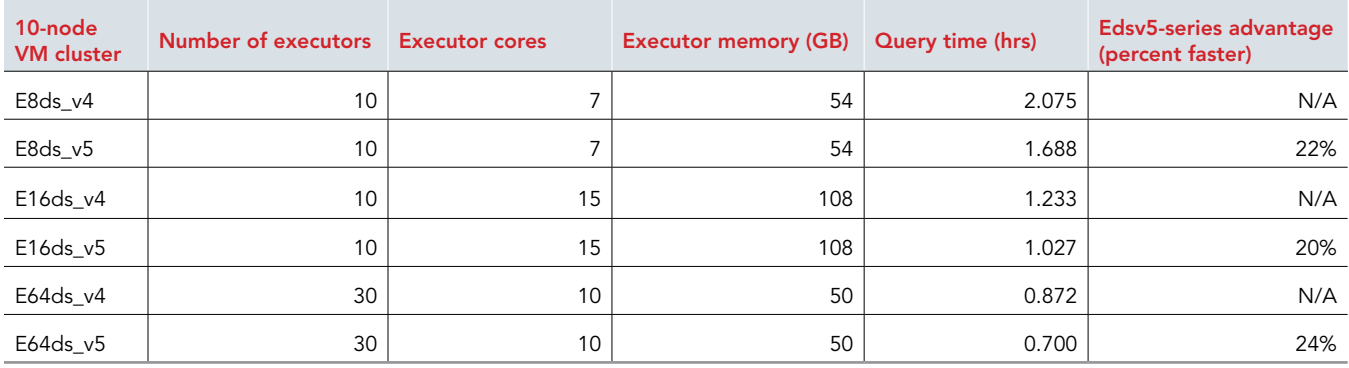

Table 1: Results of our testing.

# System configuration information

Table 2: Detailed information on the Microsoft Azure Edsv4-series VMs we tested.

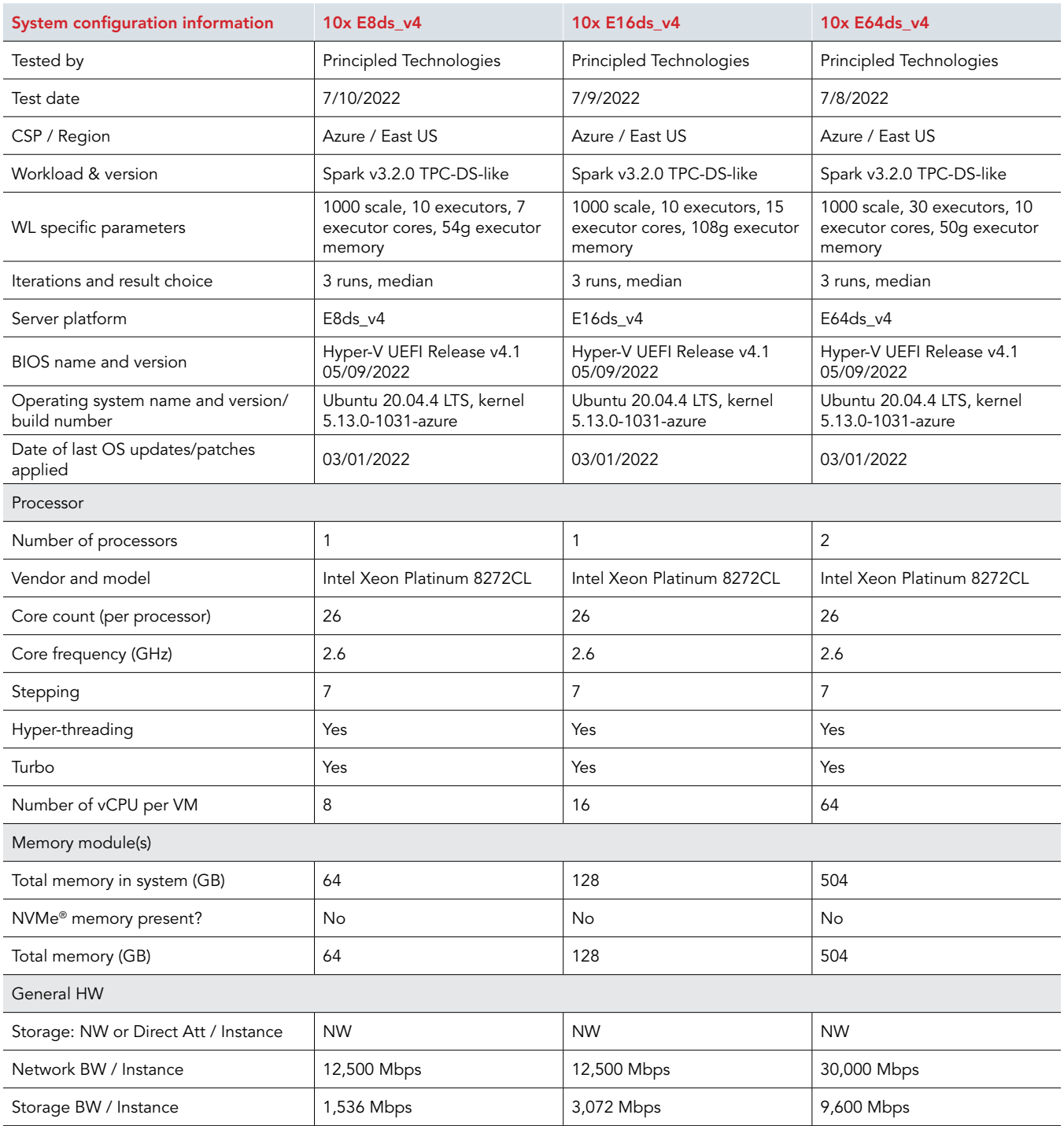

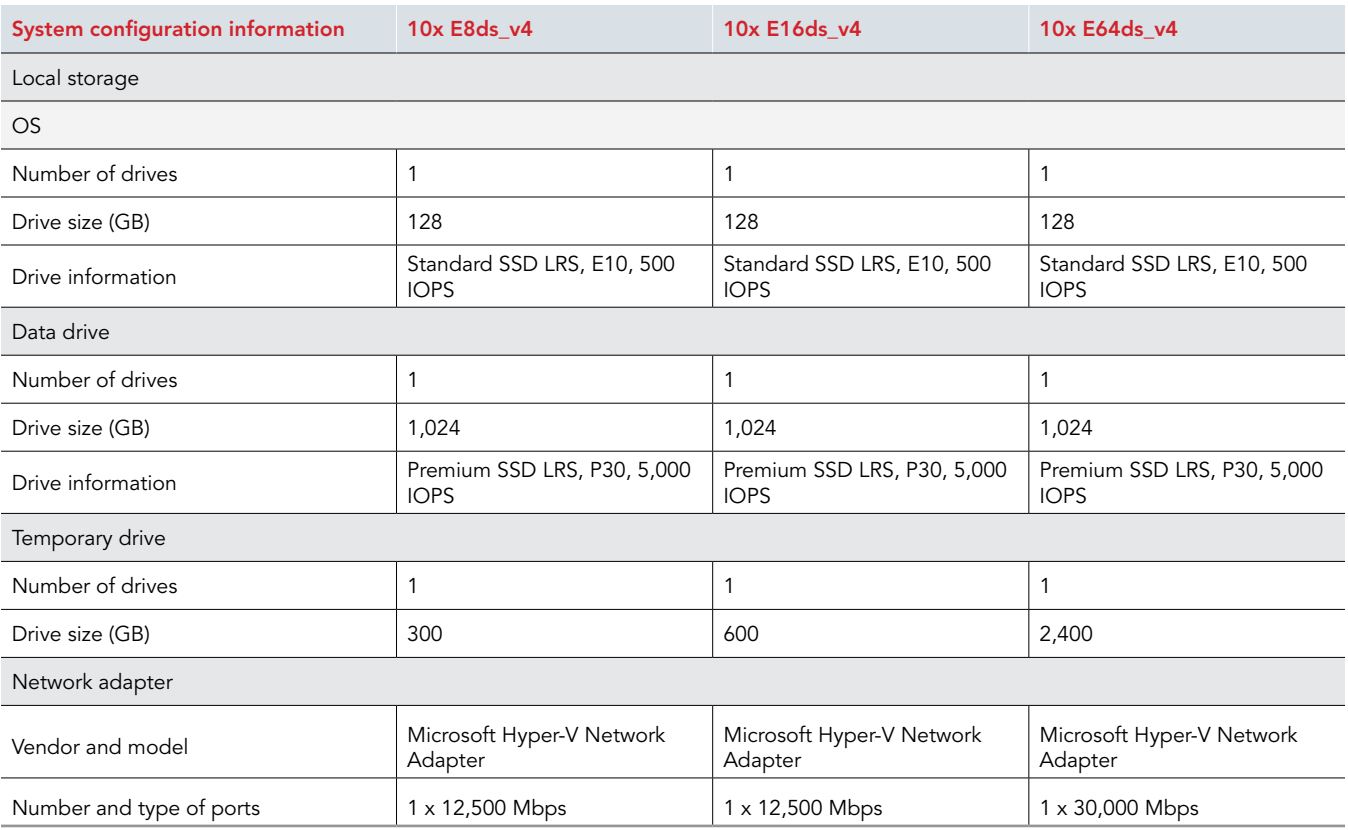

Table 3: Detailed information on the Microsoft Azure Edsv5-series VMs we tested.

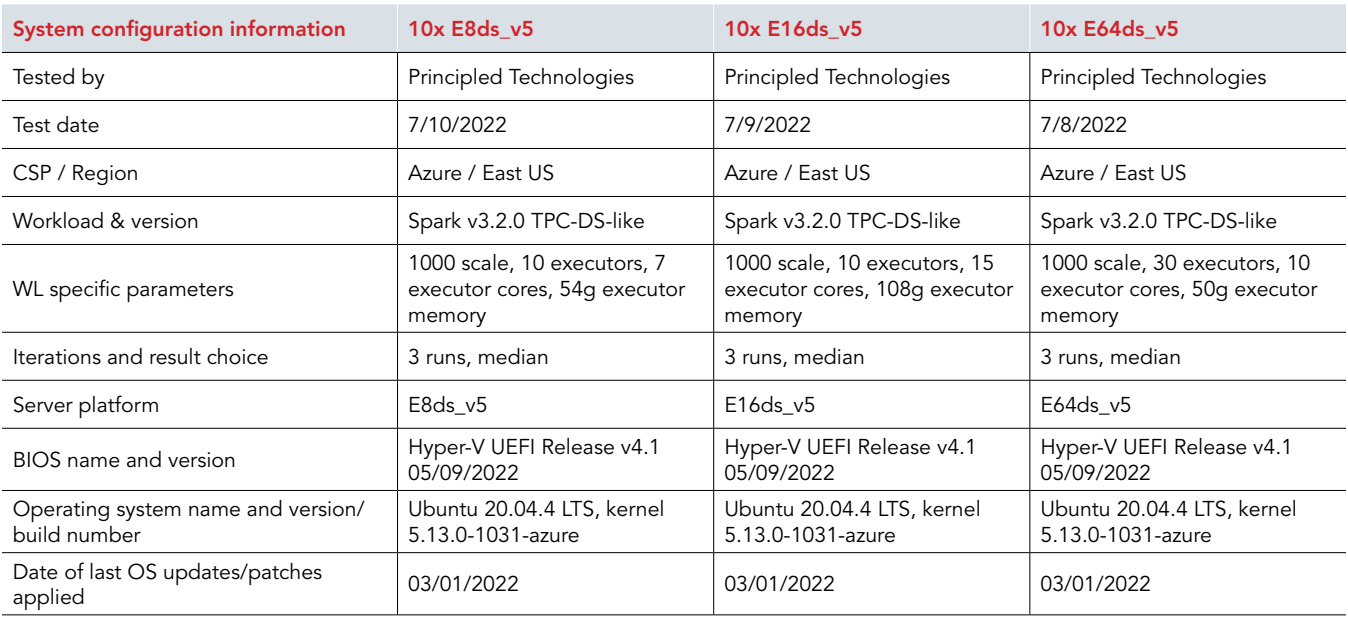

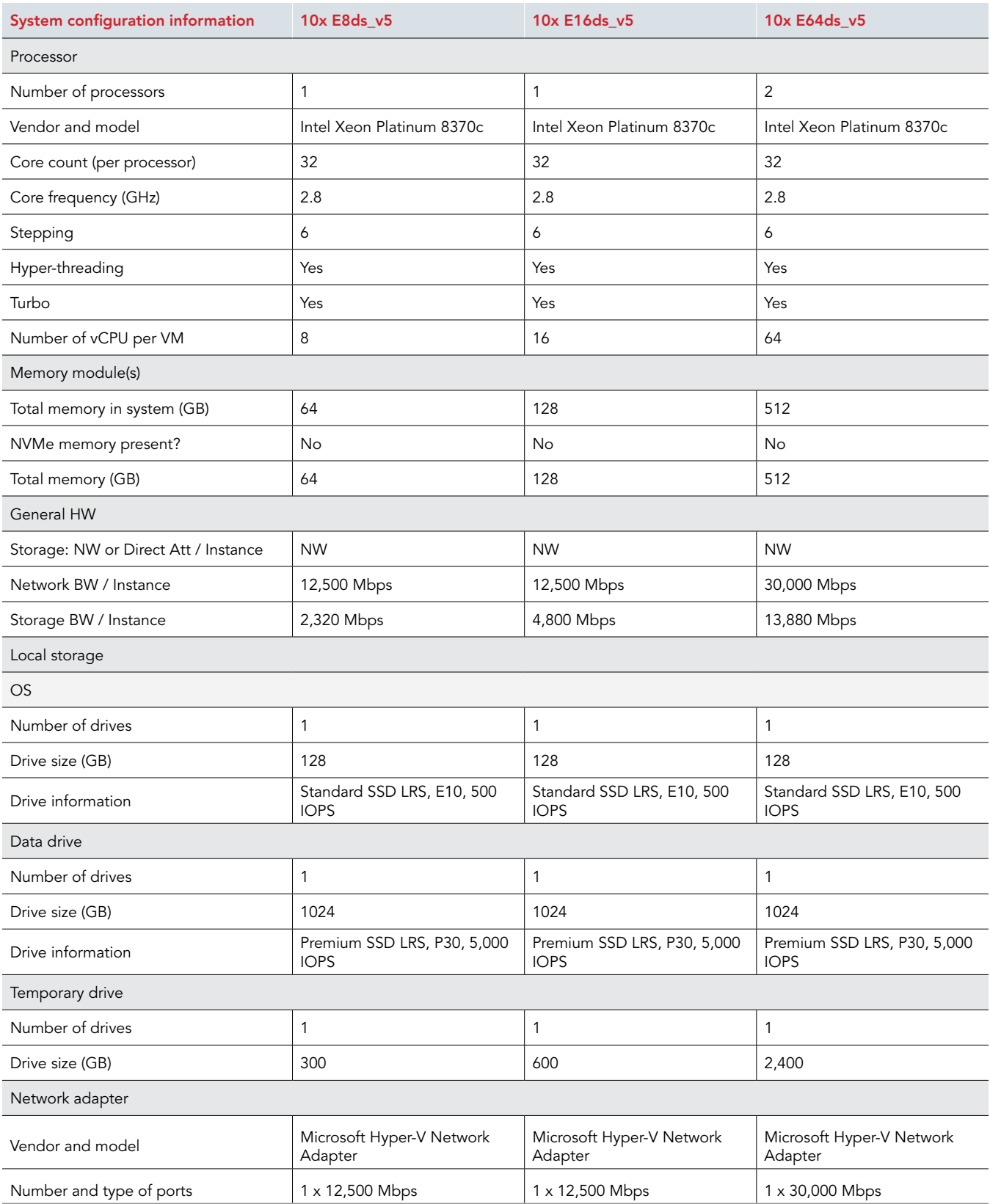

# How we tested

## Testing overview

We ran a TPC-DS-like test using Spark SQL to query our database, which resided on a Hadoop HDFS cluster. We set up our cluster with one manager node and 10 worker nodes and installed Hadoop to spread our data across the 10 worker nodes. We then installed Spark so that our workers could query the database with Spark SQL, using Apache Hive as the SQL translator and YARN as the resource manager for our cluster. We selected a 1TB dataset because it is the smallest scale factor defined for TPC-DS-like tests, which we felt was the best fit across all three VM sizes to push the CPU, as that dataset mostly fit into RAM at the smallest VM size and fully fit into RAM at the largest size. We tested the Edsv4- and Edsv5-series VMs, scaling from 8 vCPUs to 16 vCPUs, and then finally 64 vCPUs. For each VM type, we used a 1TB P30 premium SSD on each worker VM and the manager VM. We ran our tests three times for each configuration and collected the median run.

# Creating the Ubuntu 20.04 baseline image

### Creating the baseline image VM

- 1. Log into the Azure Portal, and navigate to the Virtual Machines service.
- 2. Click Create  $\rightarrow$  Azure virtual machine.
- 3. On the Basics tab, set the following:
- 4. Choose your Subscription.
- 5. Choose your Resource group.
- 6. Name the Virtual Machine.
- 7. Choose your Region.
- 8. Leave the Availability options set to No infrastructure redundancy required.
- 9. For Image, choose Ubuntu Server 20.04 LTS Gen2.
- 10. Leave Azure Spot VM set to No.
- 11. Select the VM size you wish to use. We used Standard B4ms.
- 12. For the Administrator account, create a new username and password. We used ubuntu.
- 13. Leave Public inbound ports set to Allow selected ports.
- 14. For Select inbound ports, choose SSH (22).
- 15. On the Disks tab, set the following:
- 16. For the OS disk type, choose Standard HDD.
- 17. Leave the default Encryption type.
- 18. Under Data disks for test, click Create and attach a new disk.
- 19. Name the disk.
- 20. Leave the Source type as None (empty disk).
- 21. Select 1024 GiB for the size. This should be a P30 Premium SSD.
- 22. Click OK.
- 23. Next to the disk just created, under Delete with VM, select the checkbox.
- 24. On the Networking tab, set the following:
	- a. Choose your Virtual network.
	- b. To create a new Public IP, choose Create new.
	- c. Leave the rest of the settings as default.
- 25. On the Management tab, set the following:
	- a. Choose your Diagnostics storage account.
	- b. Leave the rest set to their defaults.
- 26. On the Advanced tab, leave all defaults.
- 27. On the Tags tab, add any tags you wish to use.
- 28. On the Review + create tab, review your settings, and click Create.

# Configuring Ubuntu 20.04 and installing Apache Hadoop and Spark

- 1. Log into your VM.
- 2. Set the hostname by editing /etc/hostname.
- 3. Modify your hosts file at /etc/hosts and add manager and worker host names and IP addresses.
- 4. Turn off and disable your firewall:

```
sudo ufw disable
sudo ufw stop
```
#### 5. Update your OS:

```
sudo apt update
sudo apt upgrade
```
#### 6. Install Java 8:

sudo apt install openjdk-8-jdk

#### 7. Reboot.

8. Log in, and create a directory for the Hadoop setup and test staging:

mkdir /home/hadoop

#### 9. Change directories to the one you just created:

cd /home/hadoop

#### 10. Download Hadoop, Spark, and Hive:

```
wget https://dlcdn.apache.org/hadoop/common/hadoop-3.3.1/hadoop-3.3.1.tar.gz
wget https://archive.apache.org/dist/spark/spark-3.2.0/spark-3.2.0-bin-hadoop3.2.tgz
wget https://downloads.apache.org/hive/hive-3.1.2/apache-hive-3.1.2-bin.tar.gz
```
#### 11. Create an XFS filesystem on the Hadoop HDFS drive:

sudo mkfs.xfs /dev/<DEVICE>

#### 12. Mount the Hadoop HDFS drive:

```
sudo mount /dev/<DEVICE> /home/hadoop/hdfs
```
#### 13. To enable the drive to automatically mount after a reboot, add the following to your fstab file:

echo "/dev/<DEVICE> /home/hadoop/hdfs defaults 0 0" | sudo tee -a /etc/fstab

#### 14. Create default Hadoop directories:

```
mkdir -p /home/hadoop/hdfs/namenode
mkdir -p /home/hadoop/hdfs/datanode
mkdir -p /home/hadoop/hdfs/tmp
```
15. Extract the Hadoop, Spark, and Hive compressed files:

```
tar -xzf /home/hadoop/hadoop-3.3.1.tar.gz
tar -xzf /home/hadoop/spark-3.2.0-bin-hadoop3.2.tgz
tar -xzf /home/hadoop/apache-hive-3.1.2-bin.tar.gz
```
- 16. Set up the Hadoop environment by editing  $\sim/$ . profile according to the Scripts we used for testing section.
- 17. Load the Hadoop environment:

source ~/.profile

- 18. Edit core-site.xml, hadoop-env.sh, hdfs-site.xml, and mapred-site.xml in \$HADOOP\_HOME/etc/hadoop according to the Scripts we used for testing section.
- 19. Edit spark-defaults.conf according to the Scripts we used for testing section.
- 20. Uncomment the JAVA\_HOME line in hadoop-env.sh, and edit to match the line below:

export JAVA\_HOME=/usr/lib/jvm/java-8-openjdk-amd64

21. Shut down the VM.

## Creating a snapshot of your baseline VM

- 1. In your Azure portal, navigate to the Snapshots service.
- 2. To open the Snapshot wizard, click Add.
- 3. On the Basics tab, set the following:
	- a. Choose your Subscription.
	- b. Choose your Resource group.
	- c. Enter a name for your snapshot.
	- d. Choose your Region.
	- e. For the Snapshot type, select Full make a complete read-only copy of the selected disk.
	- f. Choose the OS disk from your baseline VM.
	- g. For the Storage type, choose Standard HDD.
- 4. On the Encryption tab, leave all defaults.
- 5. On the Tags tab, add any tags you wish to use.
- 6. On the Review + create tab, review your settings, and click Create.

### Creating the baseline image

To create an image, you must first have a shared image gallery. The steps below walk you through the creation of the gallery as well as the image creation steps. Once you have created your gallery, you will not need to do so again to add new images.

- 1. In the Azure portal, navigate to the shared image galleries service.
- 2. To open the Add gallery wizard, click Add.
- 3. On the Basics tab, set the following:
	- a. Choose your Subscription.
	- b. Choose your Resource.
	- c. Name your gallery.
	- d. Choose your Region.
	- e. Enter a Description, if you'd like.
	- f. On the Tags tab, add any tags you wish to use.
- 4. On the Review + create tab, review your settings, and click Create.
- 5. Select your new image gallery. To open the wizard, click Add new image definition.
- 6. On the Basics tab, set the following:
	- a. Set the Operating System to Linux.
	- b. Set the VM generation to Gen 2.
	- c. Set the Operation system state to Specialized.
	- d. Enter whatever you wish for the Publisher, Offer, and SKU entries.
- 7. Skip the Version tab.
- 8. Skip the Publishing options tab.
- 9. On the Tags tab, add any tags you wish to use.
- 10. On the Review + create tab, review your settings, and click Create.
- 11. Select the image definition you've created. To open the wizard, click Add version.
- 12. On the Basics tab, set the following:
	- a. Enter a version number such as 1.0.0.
	- b. Choose the OS disk snapshot of the baseline VM you created earlier.
	- c. Leave the rest as defaults.
- 13. On the Encryption tab, leave defaults.
- 14. On the Tags tab, add any tags you wish to use.
- 15. On the Review + create tab, review your settings, and click Create.

## Creating your VMs with the baseline image

In this section, we list the steps required to create a VM from the image we created previously.

- 1. Open the Azure Portal, and navigate to the Share image galleries service.
- 2. Click the Shared image gallery you created.
- 3. Navigate to the image version you created (we used 1.0.0 above), and click Create VM.
- 4. On the Basics tab, set the following:
	- a. Choose your Subscription.
	- b. Choose your Resource group.
	- c. Enter a Virtual machine name.
	- d. Choose Availability Zone, and set the Zone you desire.
	- e. Select the VM size you want.
	- f. Under Authentication type, select Password.
	- g. Leave the rest as defaults.
- 5. On the Disks tab, set the following:
	- a. Change the OS disk type to Standard HDD.
	- b. Leave the rest as defaults, and click OK.
- 6. Skip the Networking, Management, and Advanced tabs.
- 7. On the Tags tab, assign any tags you wish to use.
- 8. On the Review + create tab, review your settings, and click Create.

## Configuring and starting the cluster

- Power on the baseline image. This will be the manager VM.
- 2. Create and attach two more 1TB gp3 drives to the manager VM using the following steps:
	- a. Click the Manager VM.
	- b. Select the Disks tab.
	- c. Click Create and attach a new disk.
	- d. Give the disk a name.
	- e. Leave the storage type as Premium SSD.
	- f. Set the size to 1024 GiB.
	- g. Click Save.
	- h. Repeat steps a through g for the second disk.
- 3. Mount one of the drives to the HDFS tmp directory:

sudo mount /dev/<TEMP DRIVE> /home/hadoop/hdfs/tmp

- 4. Set the hostname on the manager and each of the worker VMs by editing /etc/hostname.
- 5. Add the FQDN, hostname, and IP address of each VM to the /etc/hosts file on the manager and worker VMs.
- 6. Verify that you can do passwordless SSH into each VM.
- 7. Run the format hdfs.sh script in the Scripts we used for testing section to format the HDFS filesystem on the manager node and each of the worker nodes.
- 8. Run the start all.sh script in the Scripts we used for testing section to start the Hadoop namenode, secondary namenode, YARN resource manager, Spark master on the manager node, and the Hadoop datanode and YARN nodemanager on each of the worker VMs.

### Generating the 1TB dataset and creating the TPC-DS-like database

1. On the manager VM, create a directory for the dataset creation and the IBM db toolkit:

mkdir /home/hadoop/db

2. Create a directory for the dataset:

mkdir /home/hadoop/db/data

3. Create an XFS filesystem on the remaining data drive attached to the manager VM:

sudo mkfs.xfs /dev/<DATA DRIVE>

4. Mount the data drive to the data directory you created in the steps above:

sudo mount /dev/<DATA DRIVE> /home/hadoop/db/data

- 5. Download the TPC-DS toolkit: [https://www.tpc.org/tpc\\_documents\\_current\\_versions/download\\_programs/tools-download-request5.](https://www.tpc.org/tpc_documents_current_versions/download_programs/tools-download-request5.asp?bm_) [asp?bm\\_type=TPC-DS&bm\\_vers=3.2.0&mode=CURRENT-ONLY](https://www.tpc.org/tpc_documents_current_versions/download_programs/tools-download-request5.asp?bm_)
- 6. Place the file you just downloaded in /home/hadoop/db, and unzip it.
- 7. Navigate into the tools subdirectory of the toolkit directory you just unzipped:

cd DSGen-software-code-3.2.0rc1/tools

8. Install prerequisites:

sudo apt install -y gcc make

9. Create the dataset:

```
dsdgen -scale 1000 -dir /home/hadoop/db/data -parallel 4 -child 1 &
dsdgen -scale 1000 -dir /home/hadoop/db/data -parallel 4 -child 2 &
dsdgen -scale 1000 -dir /home/hadoop/db/data -parallel 4 -child 3 &
dsdgen -scale 1000 -dir /home/hadoop/db/data -parallel 4 -child 4 &
```
10. Clone the GitHub repository containing the IBM toolkit:

```
git clone https://github.com/IBM/spark-tpc-ds-performance-test.git
```
#### 11. Change directories into the toolkit:

cd /home/hadoop/db/spark-tpc-ds-performance-test

### 12. Copy the necessary files into the working directory:

```
cp src/properties/log4j.properties work/
cp src/ddl/create_database.sql work/
cp src/ddl/create_tables.sql work/
cp src/queries/* work/
```
#### 13. Create the following HDFS directory for Hive data:

hdfs dfs -mkdir /user/hadoop/warehouse

#### 14. Change into the working directory:

cd work/

- 15. Edit log4j.properties, create database.sql, and create tables.sql according to the Scripts we used for testing section.
- 16. Go back up a directory to the toolkit home:

cd ../

- 17. Load the dataset data into the HDFS filesystem by running the load hdfs.sh script in the Scripts we used for testing section.
- 18. To create the database, run the following command:

```
spark-sql \
--driver-memory 6g \
--driver-java-options -Dlog4j.configuration=file:///$PWD/work/log4j.properties \
--executor-cores 2 \
--executor-memory 32g
--conf \ spark.executor.extraJavaOptions=Dlog4j.configuration=file:///$PWD/work//log4j.properties \
-f $PWD/work/create_database.sql
```
19. To create the tables, run the following command:

```
spark-sql \
--driver-memory 6g \
--driver-java-options -Dlog4j.configuration=file:///$PWD/work/log4j.properties \
--executor-cores 2 \
--executor-memory 6g \
--conf \ spark.executor.extraJavaOptions=Dlog4j.configuration=file:///$PWD/work//log4j.properties \
-f $PWD/work/create_tables.sql
```
## Running the tests

### 8-vCPU VM

- 1. On the manager VM, navigate to the scripts directory.
- 2. Stop Hadoop, Spark, and YARN by running the stop all.sh script in the Scripts we used for testing section.
- 3. Edit the YARN resource manager configuration by editing \$HADOOP\_HOME/etc/hadoop/yarn-site.xml. We used the following:
	- yarn.nodemanager.resource.memory-mb: 60000
	- yarn.scheduler.maximum-allocation-mb: 60000
	- yarn.nodemanager.resource.cpu-vcores: 8
	- yarn.scheduler.maximum-allocation-vcores: 8
- 4. Start Hadoop, Spark, and YARN by running the start all.sh script in the Scripts we used for testing section.
- 5. Navigate to the testing toolkit:

cd /home/hadoop/db/spark-tpc-ds-performance-test

- 6. Run the run.sh script in the Scripts we used for testing section, and enter the appropriate configuration values. We used the following:
	- Date: <DATE>
	- Run: <RUN #>
	- Number of executors: 10
	- Executor cores: 7
	- Executor memory (k, m, g): 54g
- 7. Repeat steps 1 through 6 two more times for a total of three runs.

### 16-vCPU VM

- 1. On the manager VM, navigate to the scripts directory.
- 2. Stop Hadoop, Spark, and YARN by running the stop all.sh script in the Scripts we used for testing section.
- 3. Edit the YARN resource manager configuration by editing \$HADOOP\_HOME/etc/hadoop/yarn-site.xml. We used the following:
	- yarn.nodemanager.resource.memory-mb: 126976
	- yarn.scheduler.maximum-allocation-mb: 124928
	- yarn.nodemanager.resource.cpu-vcores: 16
	- yarn.scheduler.maximum-allocation-vcores: 16
- 4. Start Hadoop, Spark, and YARN by running the start\_all.sh script in the Scripts we used for testing section.
- 5. Navigate to the testing toolkit:

cd /home/hadoop/db/spark-tpc-ds-performance-test

- 6. Run the run.sh script in the Scripts we used for testing section, and enter the appropriate configuration values. We used the following:
	- Date: <DATE>
	- Run: <RUN #>
	- Number of executors: 10
	- Executor cores: 15
	- Executor memory (k, m, g): 108g
- 7. Repeat steps 1 through 6 two more times for a total of three runs.

### 64-vCPU VM

- 1. On the manager VM, navigate to the scripts directory.
- 2. Stop Hadoop, Spark, and YARN by running the stop all.sh script we have in the Scripts we used for testing section.
- 3. Edit the YARN resource manager configuration by editing \$HADOOP\_HOME/etc/hadoop/yarn-site.xml. We used the following:
	- yarn.nodemanager.resource.memory-mb: 507904
	- yarn.scheduler.maximum-allocation-mb: 499712
	- yarn.nodemanager.resource.cpu-vcores: 64
	- yarn.scheduler.maximum-allocation-vcores: 64
- 4. Start Hadoop, Spark, and YARN by running the start all.sh script we have in the Scripts we used for testing section.
- 5. Navigate to the testing toolkit:

cd /home/hadoop/db/spark-tpc-ds-performance-test

- 6. Run the run.sh script in the Scripts we used for testing section, and enter the appropriate configuration values. We used the following:
	- Date: <DATE>
	- Run: <RUN #>
	- Number of executors: 30
	- Executor cores: 10
	- Executor memory (k, m, g): 50g
- 7. Repeat steps 1 through 6 two more times for a total of three runs.

# Scripts we used for testing

### Configuration files

### ~/.profile

```
# ~/.profile: executed by the command interpreter for login shells.
# This file is not read by bash(1), if ~/.bash profile or ~/.bash login
# exists.
# see /usr/share/doc/bash/examples/startup-files for examples.
# the files are located in the bash-doc package.
# the default umask is set in /etc/profile; for setting the umask
# for ssh logins, install and configure the libpam-umask package.
#umask 022
# if running bash
if [ -n "$BASH_VERSION" ]; then
     # include .bashrc if it exists
     if [ -f "$HOME/.bashrc" ]; then
     . "$HOME/.bashrc"
     fi
fi
# set PATH so it includes user's private bin if it exists
if [ -d "$HOME/bin" ] ; then
     PATH="$HOME/bin:$PATH"
fi
# set PATH so it includes user's private bin if it exists
if [ -d "$HOME/.local/bin" ] ; then
     PATH="$HOME/.local/bin:$PATH"
fi
export SPARK_HOME=/home/hadoop/spark-3.2.0-bin-hadoop3.2
export HADOOP_HOME=/home/hadoop/hadoop-3.3.1
export HADOOP_CONF_DIR=$HADOOP_HOME/etc/hadoop
export HADOOP INSTALL=$HADOOP HOME
export HADOOP_MAPRED_HOME=$HADOOP_HOME
export HADOOP_COMMON_HOME=$HADOOP_HOME
export HADOOP HDFS HOME=$HADOOP HOME
export HADOOP_COMMON_LIB_NATIVE_DIR=$HADOOP_HOME/lib/native
export HADOOP_OPTS="-Djava.library.path=$HADOOP_HOME/lib/native"
export HIVE_HOME=/home/hadoop/apache-hive-3.1.2-bin
export YARN_HOME=$HADOOP_HOME
export PATH=$PATH:$HADOOP_HOME/sbin:$HADOOP_HOME/bin:$HIVE_HOME/bin:$SPARK_HOME/bin
```
#### core-site.xml

```
<?xml version="1.0" encoding="UTF-8"?>
<?xml-stylesheet type="text/xsl" href="configuration.xsl"?>
\lt ! - Licensed under the Apache License, Version 2.0 (the "License");
  you may not use this file except in compliance with the License.
  You may obtain a copy of the License at
    http://www.apache.org/licenses/LICENSE-2.0
  Unless required by applicable law or agreed to in writing, software
  distributed under the License is distributed on an "AS IS" BASIS,
  WITHOUT WARRANTIES OR CONDITIONS OF ANY KIND, either express or implied.
  See the License for the specific language governing permissions and
  limitations under the License. See accompanying LICENSE file.
--&<!-- Put site-specific property overrides in this file. -->
<configuration>
<property>
<name>fs.defaultFS</name>
<value>hdfs://[Manager IP Address]:9000</value>
</property>
<property>
<name>hadoop.tmp.dir</name>
<value>/home/hadoop/hdfs/tmp</value>
</property>
</configuration>
```
#### hdfs-site.xml

```
<?xml version="1.0" encoding="UTF-8"?>
<?xml-stylesheet type="text/xsl" href="configuration.xsl"?>
<! Licensed under the Apache License, Version 2.0 (the "License");
  you may not use this file except in compliance with the License.
  You may obtain a copy of the License at
    http://www.apache.org/licenses/LICENSE-2.0
  Unless required by applicable law or agreed to in writing, software
   distributed under the License is distributed on an "AS IS" BASIS,
   WITHOUT WARRANTIES OR CONDITIONS OF ANY KIND, either express or implied.
  See the License for the specific language governing permissions and
  limitations under the License. See accompanying LICENSE file.
-->
<!-- Put site-specific property overrides in this file. -->
<configuration>
<property>
<name>dfs.replication</name>
<value>3</value>
</property>
<property>
<name>dfs.name.dir</name>
<value>file:///home/hadoop/hdfs/namenode</value>
</property>
<property>
<name>dfs.data.dir</name>
<value>file:///home/hadoop/hdfs/datanode</value>
</property>
<property>
  <name>dfs.client.read.shortcircuit</name>
  <value>true</value>
</property>
<property>
  <name>dfs.domain.socket.path</name>
  <value>/home/hadoop/hdfs/socket</value>
</property>
</configuration>
```
#### mapred-site.xml

```
<?xml version="1.0"?>
<?xml-stylesheet type="text/xsl" href="configuration.xsl"?>
< 1 - - Licensed under the Apache License, Version 2.0 (the "License");
  you may not use this file except in compliance with the License.
  You may obtain a copy of the License at
    http://www.apache.org/licenses/LICENSE-2.0
  Unless required by applicable law or agreed to in writing, software
  distributed under the License is distributed on an "AS IS" BASIS,
  WITHOUT WARRANTIES OR CONDITIONS OF ANY KIND, either express or implied.
  See the License for the specific language governing permissions and
  limitations under the License. See accompanying LICENSE file.
-->
<!-- Put site-specific property overrides in this file. -->
<configuration>
<property>
<name>mapreduce.framework.name</name>
<value>yarn</value>
</property>
</configuration>
```
#### spark-defaults.conf

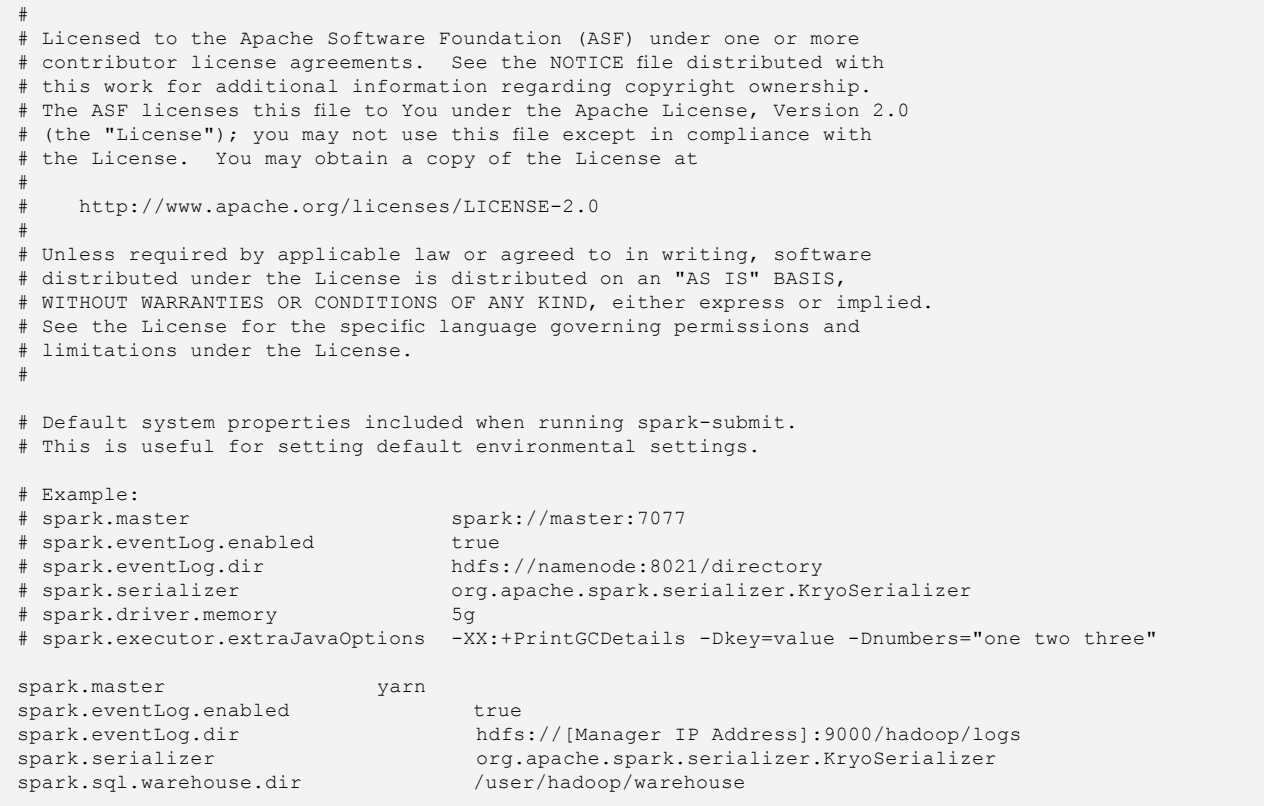

workers

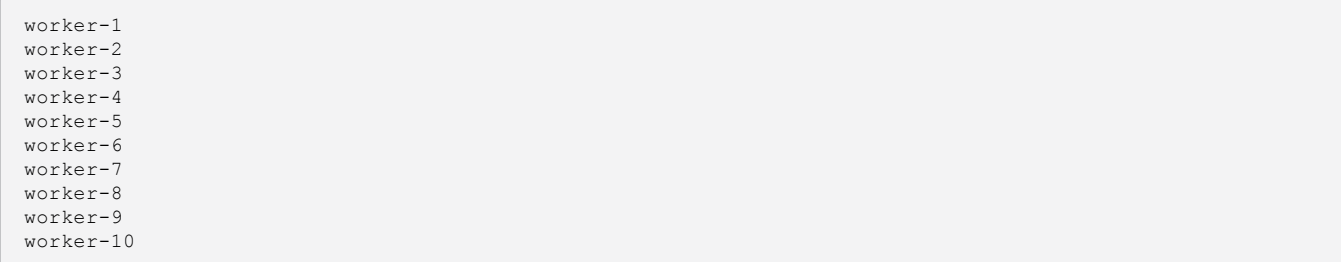

#### format\_hdfs.sh

```
#!/bin/bash
rm -rf /home/hadoop/hdfs/tmp/*
sudo umount /dev/<TEMP DRIVE>
rm -rf /home/hadoop/hdfs/*
mkdir /home/hadoop/hdfs/namenode
mkdir /home/hadoop/hdfs/datanode
mkdir /home/hadoop/hdfs/tmp
sudo mount /dev/<TEMP DRIVE> /home/hadoop/hdfs/tmp
sudo chown -R ubuntu:ubuntu /home/hadoop/hdfs
/home/hadoop/hadoop-3.3.1/bin/hdfs namenode -format
for i in $(cat workers);
do
     echo "Formatting HDFS on ${i}"
     echo ""
     ssh ${i} 'rm -rf /home/hadoop/hdfs/*'
     ssh ${i} 'mkdir /home/hadoop/hdfs/namenode'
     ssh ${i} 'mkdir /home/hadoop/hdfs/datanode'
     ssh ${i} 'mkdir /home/hadoop/hdfs/tmp'
     ssh ${i} '/home/hadoop/hadoop-3.3.1/bin/hdfs namenode -format'
      echo ""
done
```
#### start\_all.sh

```
#!/bin/bash
$HADOOP HOME/bin/hdfs --daemon start namenode
$HADOOP_HOME/bin/hdfs --daemon start secondarynamenode
$HADOOP_HOME/bin/yarn --daemon start resourcemanager
$SPARK_HOME/sbin/start-master.sh
for i in $(cat workers);
do
      ssh ${i} '/home/hadoop/hadoop-3.3.1/bin/hdfs --daemon start datanode'
      ssh ${i} '/home/hadoop/hadoop-3.3.1/bin/yarn --daemon start nodemanager'
     ssh ${i} '/home/hadoop/spark-3.2.0-bin-hadoop3.2/sbin/start-worker.sh spark://[Manager IP or 
hostname]:7077'
done
```
#### stop\_all.sh

```
#!/bin/bash
for i in $(cat workers);
do
      ssh ${i} "/home/hadoop/hadoop-3.3.1/bin/hdfs --daemon stop datanode"
     ssh ${i} "/home/hadoop/hadoop-3.3.1/bin/yarn --daemon stop nodemanager"
     ssh ${i} "/home/hadoop/spark-3.2.0-bin-hadoop3.2/sbin/stop-worker.sh spark://[Manager IP or 
hostname]:7077"
done
$SPARK_HOME/sbin/stop-master.sh
$HADOOP_HOME/bin/yarn --daemon stop resourcemanager
$HADOOP_HOME/bin/hdfs --daemon stop secondarynamenode
$HADOOP_HOME/bin/hdfs --daemon stop namenode
```
run\_query.sh

```
#!/bin/bash
date= {1}run=${2}
num_executors=${3}
exec_cores=${4}
exec_mem=${5}
results=/home/hadoop/results
#Cleanup previous runs
pkill nmon
rm *.nmon
for i in {1..10};
do
         ssh worker-$i 'pkill nmon'
     ssh worker-$i 'rm /home/hadoop/*.nmon'
done
#Make results directory
mkdir -p $results/$date/$run
#Start nmon on Manager node
nmon -f -t -s 5 -c 1656
#Start nmon on Worker nodes
for i in {1..10};
do
      ssh worker-$i 'nmon -f -t -s 5 -c 1656'
done
sleep 10
#Run queries
for i in {01..99}; 
do
      echo "query $i"
     spark-sql --driver-memory 4g --driver-java-options -Dlog4j.configuration=file:///$PWD/work/log4j.
properties --executor-memory ${exec_mem} --executor-cores ${exec_cores} --num-executors ${num_executors} 
--conf spark.executor.extraJavaOptions=-Dlog4j.configuration=file:///${PWD}/work/log4j.properties --conf 
spark.sql.crossJoin.enabled=true -database tpcds -f work/query${i}.sql > work/query${i}.res 2>&1
done
sleep 10
#Stop nmon on Manager node
pkill nmon
```

```
#Stop nmon on Worker nodes
for i in {1..10};
do
         ssh worker-$i 'pkill nmon'
done
#Copy nmon files, query results, and config details to results folder
mv ./*.nmon $results/$date/$run/
for i in {01..99};
do
     cp ./work/query$i.res $results/$date/$run/
done
for i in {1..10};
do
      scp worker-$i:/home/hadoop/*.nmon $results/$date/$run/
     ssh worker-$i 'rm /home/hadoop/*.nmon'
done
mkdir $results/$date/$run/hadoop_config
mkdir $results/$date/$run/spark_config
cp $HADOOP_HOME/etc/hadoop/* $results/$date/$run/hadoop_config
cp $SPARK_HOME/conf/* $results/$date/$run/spark_config
cp /home/hadoop/tpcds/spark-tpc-ds-performance-test/run_query.sh $results/$date/$run/ 
touch $results/$date/$run/config.txt
config=$results/$date/$run/config.txt
echo "Date: $date" >> $config
echo "Run: $run" >> $config
echo "Number of executors: $num_executors" >> $config
echo "Executor cores: $exec cores" >> $config
echo "Executor memory: $exec_mem" >> $config
```
#### run.sh

```
#!/bin/bash
read -p 'Date: ' date
read -p 'Run number: ' run
read -p 'Number of executors: ' num_executors
read -p 'Executor cores: ' exec_cores
read -p 'Executor memory (k,m,g): ' exec_mem
```
nohup ./run query.sh \$date \$run \$num executors \$exec cores \$exec mem &

# [Read the report at http://facts.pt/WmJJyE9](https://facts.pt/WmJJyE9)

This project was commissioned by Intel.

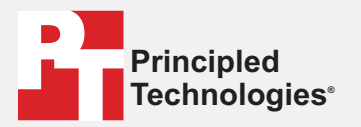

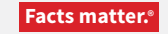

Principled Technologies is a registered trademark of Principled Technologies, Inc. All other product names are the trademarks of their respective owners.

#### DISCLAIMER OF WARRANTIES; LIMITATION OF LIABILITY:

Principled Technologies, Inc. has made reasonable efforts to ensure the accuracy and validity of its testing, however, Principled Technologies, Inc. specifically disclaims any warranty, expressed or implied, relating to the test results and analysis, their accuracy, completeness or quality, including any implied warranty of fitness for any particular purpose. All persons or entities relying on the results of any testing do so at their own risk, and agree that Principled Technologies, Inc., its employees and its subcontractors shall have no liability whatsoever from any claim of loss or damage on account of any alleged error or defect in any testing procedure or result.

In no event shall Principled Technologies, Inc. be liable for indirect, special, incidental, or consequential damages in connection with its testing, even if advised of the possibility of such damages. In no event shall Principled Technologies, Inc.'s liability, including for direct damages, exceed the amounts paid in connection with Principled Technologies, Inc.'s testing. Customer's sole and exclusive remedies are as set forth herein.